# 한양대학교 학위과정 유학생 입출국 보고 시스템 입력 매뉴얼(HY-in 포털)

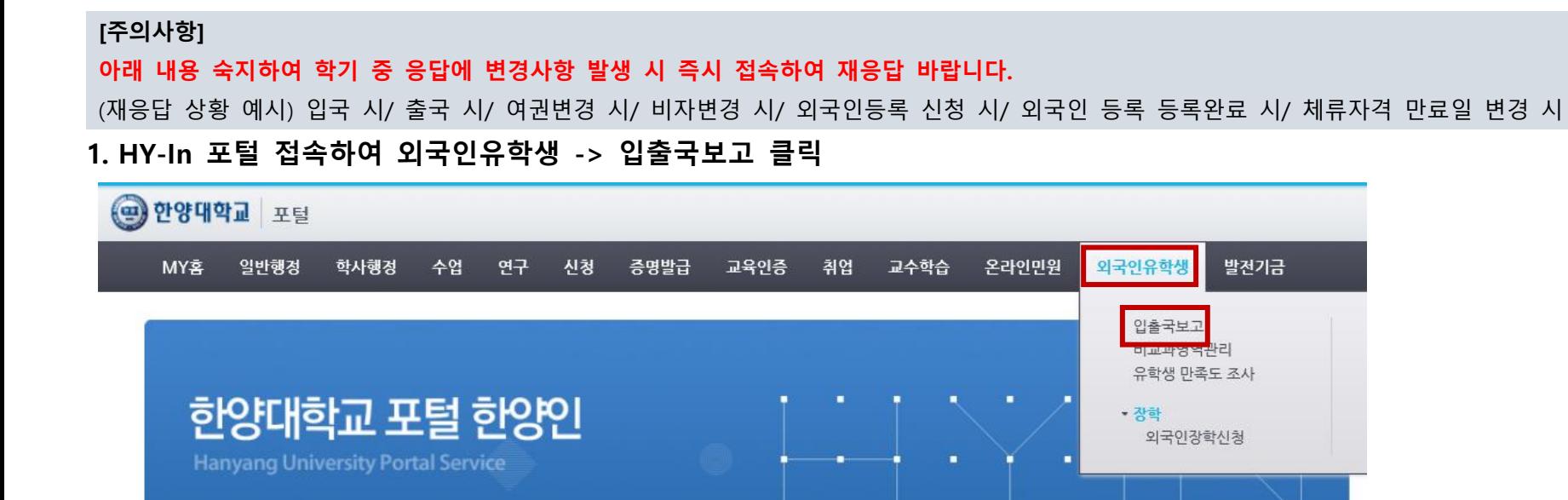

## 2. 추가 클릭

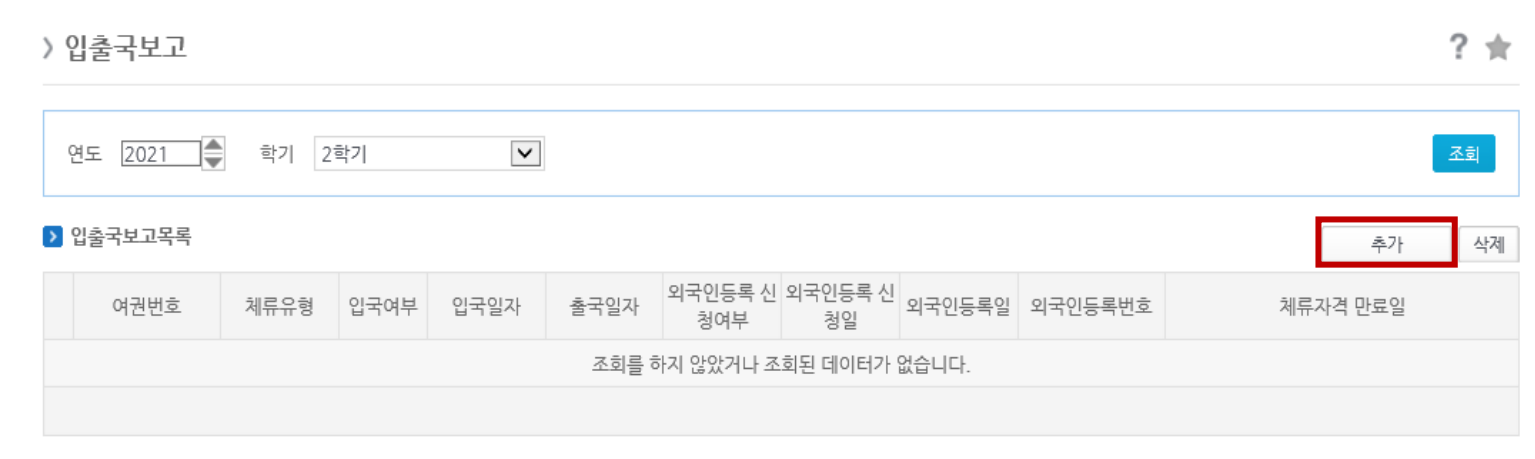

### 3. 정보입력 [파일 업로드 시 jpg/png/pdf 양식 중 택일. 하단의 샘플파일 참조]

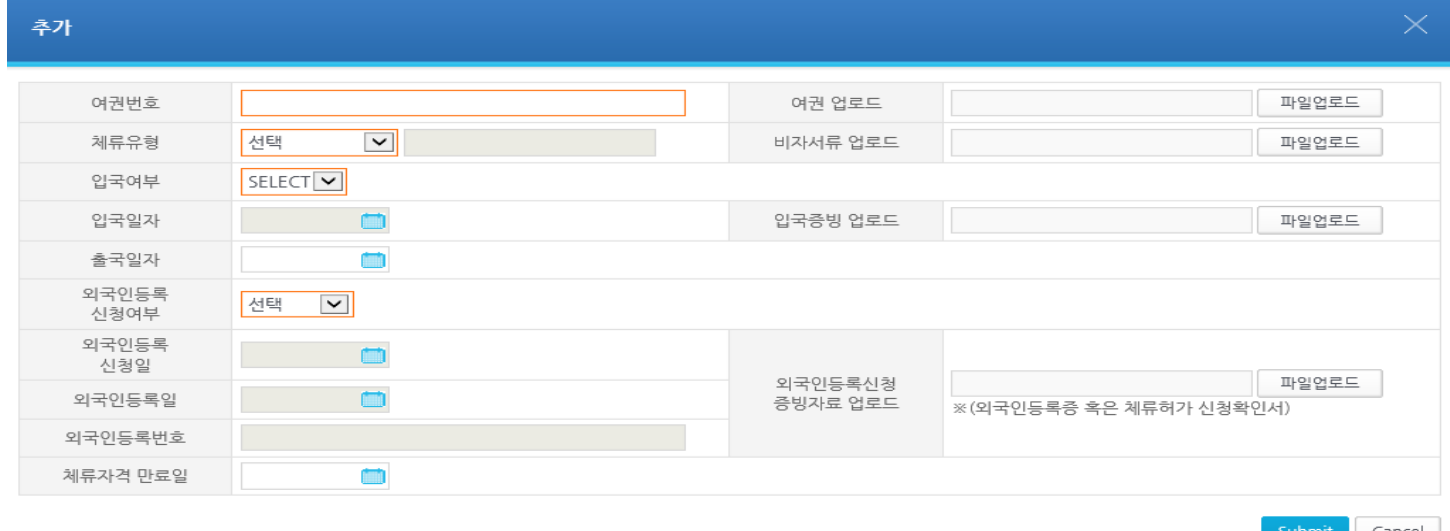

1) [여권번호]: 유효한 여권번호 입력

2) [여권업로드]: 본인 사진이 있는 여권 페이지 업로드

- 3) [체류유형]: 현재 유효한 체류유형 선택, 기타비자 선택 시 비자타입 작성(ex. F-4, H-2 등), 한국에 입국하지 않고 해외에서 원격수업 수강 시 해외원격수업 선택
- 4) [비자서류 업로드]: 1. 외국인등록증 앞·뒷면 스캔본 또는 2. 사증발급확인서 중 택일
- ※ 해외원격수업, 대한민국국적 등 한국 비자 없을 시 아무 파일이나 임의로 업로드
- 5) [입국여부]: 한국 입국 여부 선택
- 6) [입국증빙 업로드]: ※ 입국여부에 YES 선택한 학생만 업로드
- 1. 출입국 방문예약접수증, 2. 출입국 체류허가 신청확인서, 3. 외국인등록증 앞·뒷면 스캔본, 4. 한국 입국 항공권 사본(E티켓 불가),
- 5. Entry Confirmation 라벨 중 택일
- 7) [입국일자]: 한국에 가장 최근 입국한 일자 선택
- 8) [출국일자]: 한국에서 가장 최근 출국한 일자 선택
- 9) [외국인등록신청여부]: 현 체류유형으로 출입국사무소에 외국인등록 신청 여부 선택
	- 미신청: 미신청 / 신청완료: 신청은 했으나 외국인등록이 아직 완료되지 않은 경우 / 등록완료: 신청하여 외국인등록이 완료된 경우

10) [외국인등록신청일]: 출입국사무소에 외국인등록을 신청한 날짜 입력 11) [외국인등록일]: 외국인등록이 완료된 날짜 입력 / 외국인등록증 앞면 하단의 발급일자와 동일

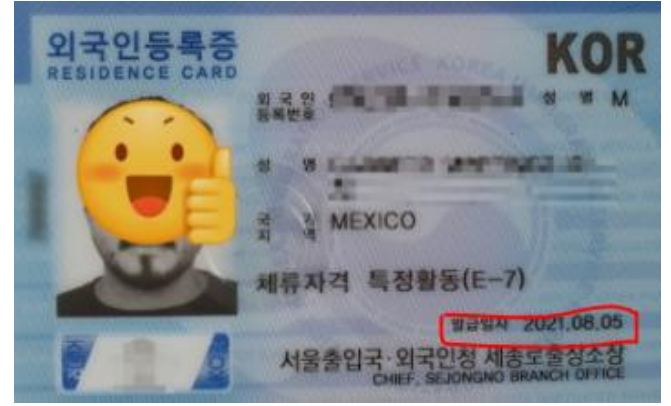

12) [외국인등록신청증빙자료 업로드]: 1. 유효한 외국인등록증 앞·뒷면 스캔본, 2. 체류허가 신청확인서 중 택일 13) [외국인등록번호]: 유효한 외국인등록번호 13자리로 입력("-"작성 불가) 14) [체류자격 만료일]: 현 체류유형의 체류자격 만료일 입력(외국인등록증 뒷면에 기재된 날짜)

샘플 파일

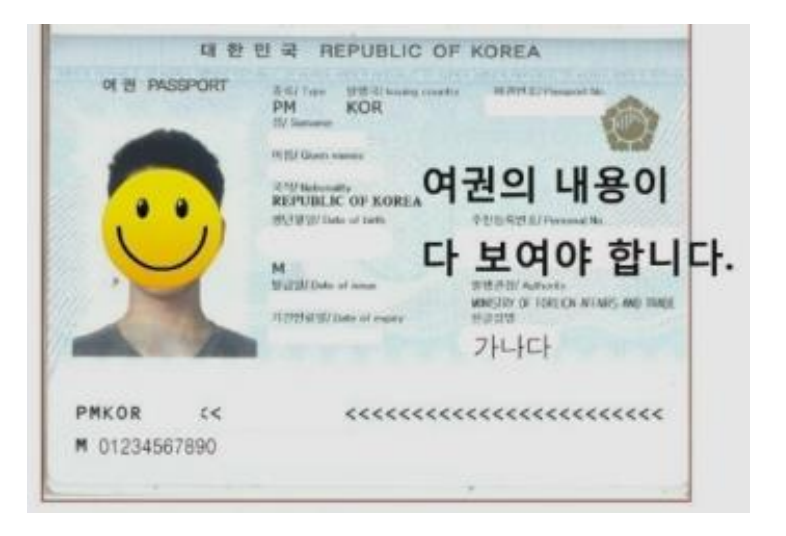

## 1) 여권 2) 외국인등록증 앞뒷면

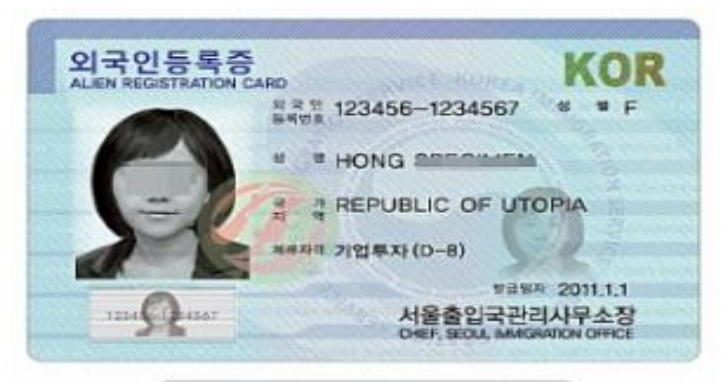

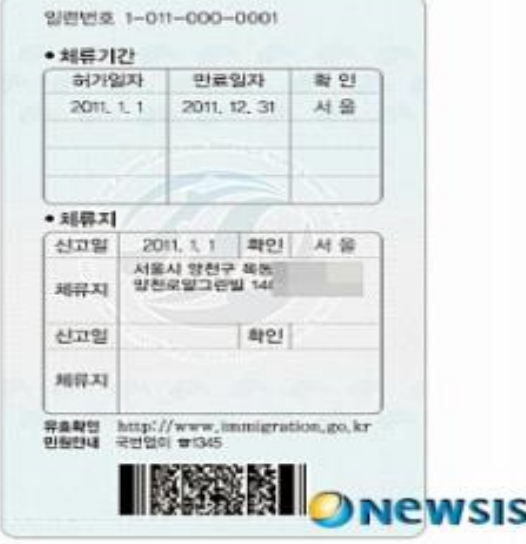

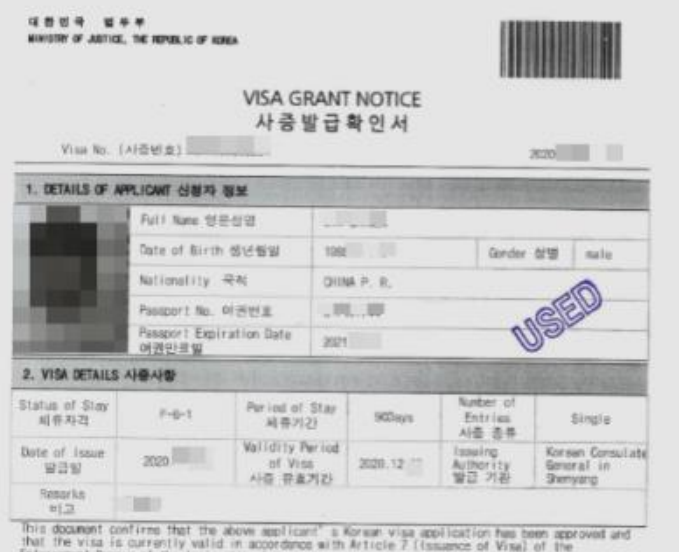

Enforcement Decrem of the Imagration Act,<br>대한민국 출입국관리법 시뮬링 제7호(시설별급)의 규정에 의하여 기재된 신청안에 대하여 사충 방급이<br>편기되었으며 매달 사용이 분유함은 확인합니다.

Minister of Justice, Republic of Korea

**GENER BRE SA** 

### < 주의사항 NOTICE >

- 
- 
- 
- 
- 
- 
- 
- 
- Teacher in product interminate (Fascer) Noter, Date of Equipp, etc.) indicated in this dealers, dealings, applicants are recorded to the form of the form of the form of the form of the form of the form of the form of the f

Ditry was be denied should the passent interestion on this discovert diffur than that show on the equivalent' is posizent.

### 3) 사증발급확인서 4) 방문예약 접수증

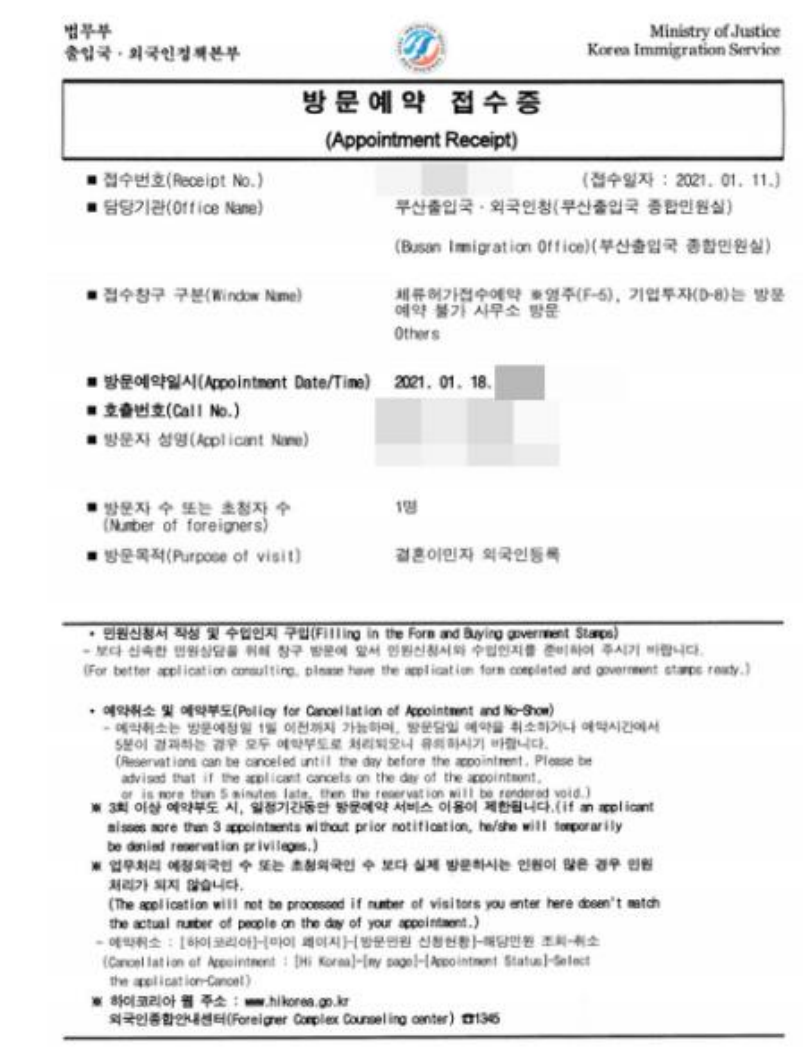

### 5) 체류허가 신청확인서 6) 실물항공권 사본

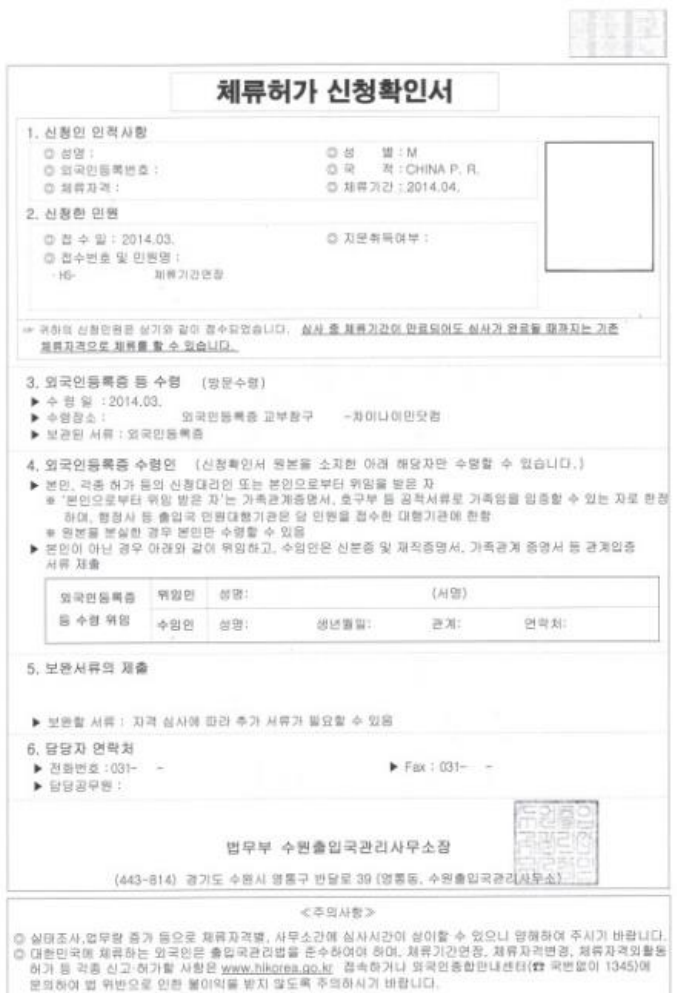

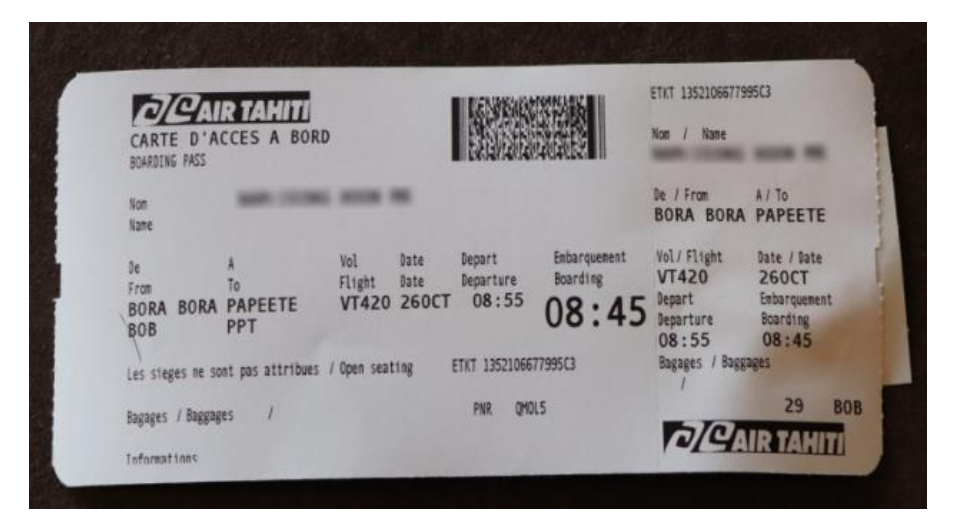

### 7) Entry Confirmation

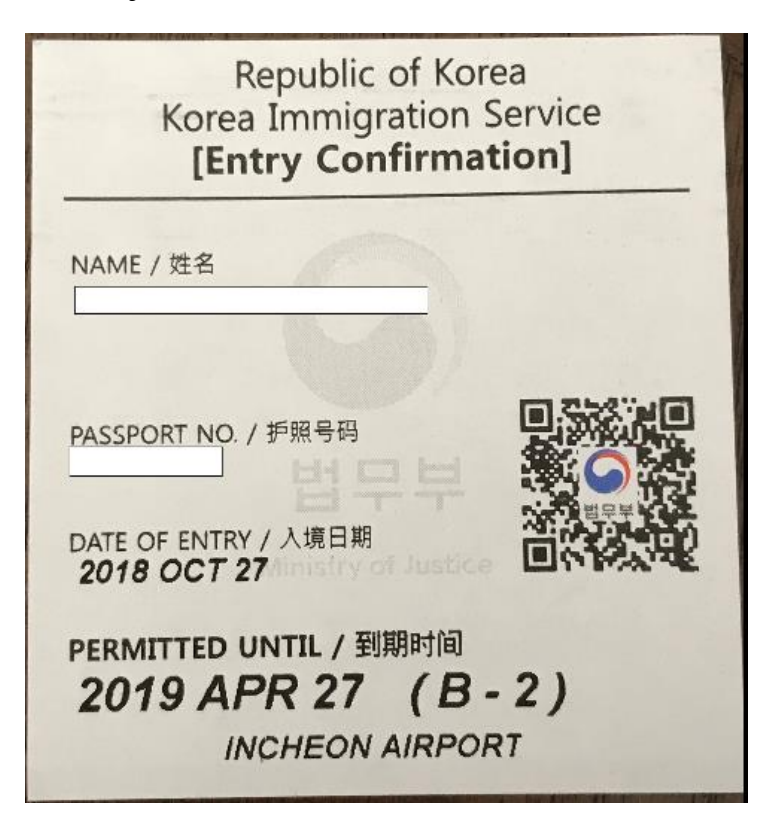